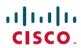

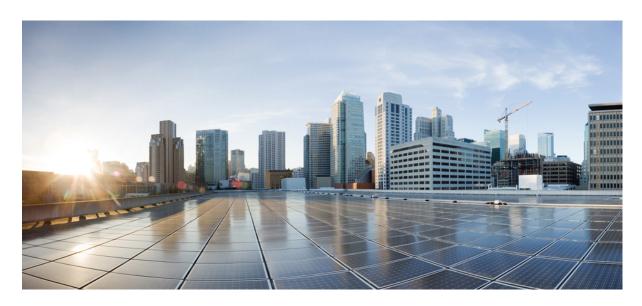

# **Cisco Global Launchpad 1.8 Administrator Guide**

**First Published:** 2024-02-11 **Last Modified:** 2024-03-18

## **Americas Headquarters**

Cisco Systems, Inc. 170 West Tasman Drive San Jose, CA 95134-1706 USA http://www.cisco.com Tel: 408 526-4000 800 553-NETS (6387)

Fax: 408 527-0883

© 2022 –2024 Cisco Systems, Inc. All rights reserved.

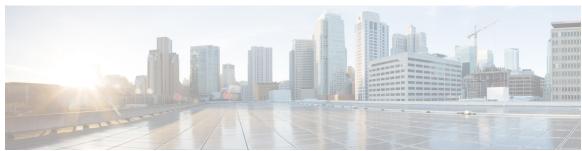

## CONTENTS

CHAPTER 1 Cisco Global Launchpad Overview 1

Cisco Global Launchpad Overview 1

CHAPTER 2 Access Cisco Global Launchpad 3

Access Hosted Cisco Global Launchpad 3

Create a Cisco Account 3

Create a Cisco DNA Portal Account 4

Log In to the Cisco DNA Portal with Cisco 6

Log In to the Cisco Launchpad 7

Log In Using IAM 8

Log In Using Federated Identity 10

Generate Federated User Credentials Using saml2aws 13

Generate Federated User Credential Using AWS CLI 14

Log Out 19

CHAPTER 3 Manage Regions 21

Regions Overview 21

Configure a Region 21

Update a Region 22

Remove a Region 23

CHAPTER 4 Manage VA Pods 25

Edit a VA Pod 25

Delete a VA Pod 27

CHAPTER 5 Manage Cisco Catalyst Center VAs 29

|           | View Catalyst Center VA Details 29                                         |
|-----------|----------------------------------------------------------------------------|
|           | Delete an Existing Catalyst Center VA <b>30</b>                            |
| CHAPTER 6 | Understand the Dashboard and User Activity Details 31                      |
|           | View, Search, and Filter Dashboard Details 31                              |
|           | View, Search, and Filter User Activity Details 33                          |
| CHAPTER 7 | <ul> <li>Manage Amazon Email Subscriptions, Logs, and Alarms 35</li> </ul> |
|           | Subscribe to the Amazon SNS Email Subscription 35                          |
|           | Configure Log Retention 36                                                 |
|           | Trigger a Root Cause Analysis (RCA) 38                                     |
|           | AWS Config and Audit Log Details 39                                        |
|           | View Amazon CloudWatch Alarms 39                                           |
| CHAPTER 8 | Backup and Restore 43                                                      |
|           | About Backup and Restore 43                                                |
|           | Configure an NFS Server 43                                                 |
|           | Backup and Restore—Hardware Appliance to VA 46                             |
|           | Backup and Restore—VA to VA 47                                             |

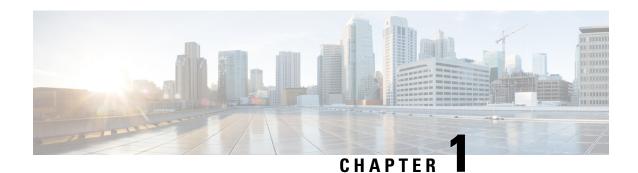

# Cisco Global Launchpad Overview

• Cisco Global Launchpad Overview, on page 1

# Cisco Global Launchpad Overview

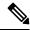

Note

Cisco DNA Center has been rebranded as Cisco Catalyst Center, and Cisco DNA Center VA Launchpad has been rebranded as Cisco Global Launchpad. During the rebranding process, you will see the former and rebranded names used in different collaterals. However, Cisco DNA Center and Catalyst Center refer to the same product, and Cisco DNA Center VA Launchpad and Cisco Global Launchpad refer to the same product.

Cisco Global Launchpad provides you with the tools you need to install and manage your Catalyst Center Virtual Appliance (VA). It helps you create and manage the services and components that are required for the AWS cloud infrastructure.

For specific information about deploying Catalyst Center using Cisco Global Launchpad, see the *Cisco DNA Center on AWS Deployment Guide*.

Cisco Global Launchpad Overview

# **Access Cisco Global Launchpad**

- Access Hosted Cisco Global Launchpad, on page 3
- Log In to the Cisco Launchpad, on page 7
- Log Out, on page 19

# **Access Hosted Cisco Global Launchpad**

You can access Cisco Global Launchpad with Cisco DNA Portal.

If you are new to Cisco DNA Portal, you must create a Cisco account and a Cisco DNA Portal account. Then you can log in to Cisco DNA Portal to access Cisco Global Launchpad.

If you are familiar with Cisco DNA Portal and have a Cisco account and a Cisco DNA Portal account, you can directly log in to Cisco DNA Portal to access Cisco Global Launchpad.

## **Create a Cisco Account**

To access Cisco Global Launchpad through the Cisco DNA Portal, you first must create a Cisco account.

#### **Step 1** In your browser, enter:

dna.cisco.com

The **Cisco DNA Portal** login window is displayed.

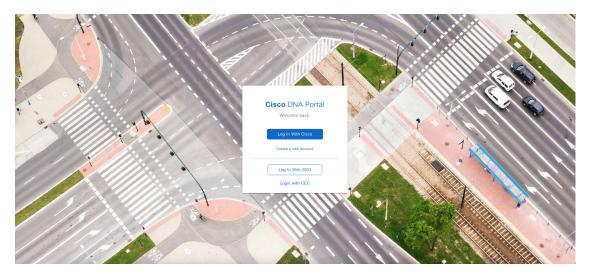

- Step 2 Click Create a new account.
- Step 3 On the Cisco DNA Portal Welcome window, click Create a Cisco account.
- **Step 4** On the **Create Account** window, complete the required fields and then click **Register**.
- **Step 5** Verify your account by going to the email that you assigned to your account and clicking **Activate Account**.

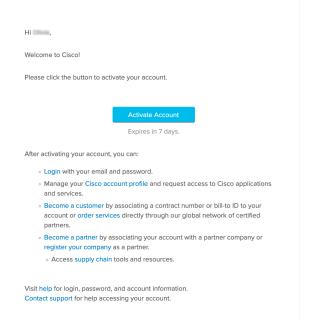

## **Create a Cisco DNA Portal Account**

To access Cisco Global Launchpad through the Cisco DNA Portal, you must create a Cisco DNA Portal account.

#### Before you begin

Make sure that you have a Cisco account. For more information, see Create a Cisco Account, on page 3.

## **Step 1** In your browser, enter:

dna.cisco.com

The Cisco DNA Portal login window is displayed.

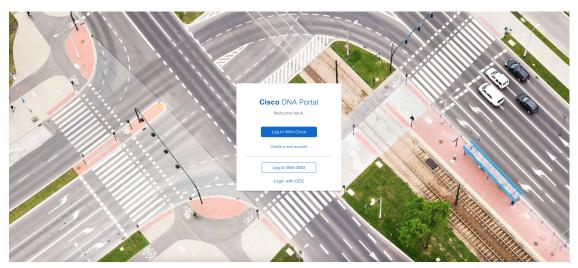

- Step 2 Click Log In With Cisco.
- **Step 3** Enter your Cisco account email in the **Email** field, and click **Next**.
- **Step 4** Enter your Cisco account password in the **Password** field, and click **Log in**.
- Step 5 On the Cisco DNA Portal Welcome window, enter the name of your organization or team in the Name your account field. Then click Continue.
- **Step 6** On the **Cisco DNA Portal Confirm CCO Profile** window, do the following:
  - a) Verify that the details are correct.
  - b) After reading, acknowledging, and agreeing with the conditions, check the check box.
  - c) Click Create Account.

After successfully creating an account, the **Cisco DNA Portal** home page is displayed.

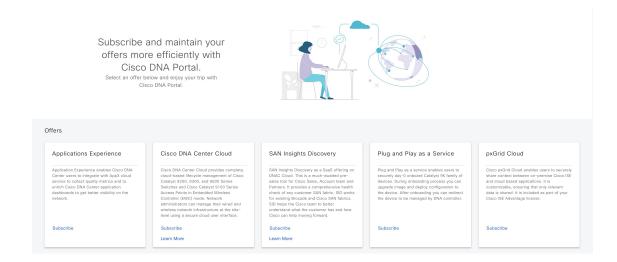

# Log In to the Cisco DNA Portal with Cisco

To access Cisco Global Launchpad through the Cisco DNA Portal, you must log in to the Cisco DNA Portal.

#### Before you begin

Make sure that you have a Cisco account and a Cisco DNA Portal account. For more information, see Create a Cisco Account, on page 3 and Create a Cisco DNA Portal Account, on page 4.

#### **Step 1** In your browser, enter:

dna.cisco.com

The Cisco DNA Portal login window is displayed.

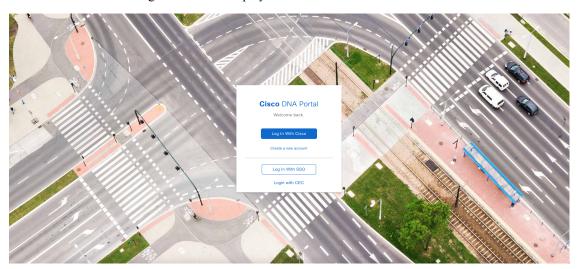

Step 2 Click Log In With Cisco.

- **Step 3** Enter your Cisco account email in the **Email** field, and click **Next**.
- **Step 4** Enter your Cisco account password in the **Password** field, and click **Log in**.

If you only have one Cisco DNA Portal account, the **Cisco DNA Portal** home page displays.

**Step 5** (Optional) If you have multiple Cisco DNA Portal accounts, choose the account that you want to log in to by clicking the **Continue** button next to the account.

The Cisco DNA Portal home page is displayed.

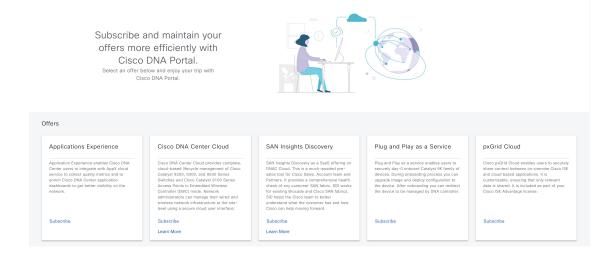

# Log In to the Cisco Launchpad

The Cisco Global Launchpad supports the following authentication methods:

- Log In Using IAM, on page 8: This method uses the credentials from your Cisco account.
- Log In Using Federated Identity, on page 10: Federated access ensures that an identity provider (IdP), such as your organization, is responsible for user authentication and sending information to Cisco Global Launchpad to help determine the scope of resource access to be granted after login. For the first-time login, the user will have an admin user role, which creates the CiscoDNACenter role. The admin can assign this role to subsequent users. The CiscoDNACenter role has the same permissions as the CiscoDNACenter user group. For details about the permissions granted by this role, see the Cisco DNA Center on AWS Deployment Guide.

You can use the saml2aws CLI or the AWS CLI to generate tokens to log in to Cisco Global Launchpad as a federated user. For information, see the following topics:

- Generate Federated User Credentials Using saml2aws, on page 13
- Generate Federated User Credential Using AWS CLI, on page 14

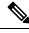

Note

Cisco Global Launchpad does not store your AWS credentials.

## Log In Using IAM

This procedure shows you how to log in to Cisco Global Launchpad using identity and access management (IAM). If your company uses MFA, you can choose to log in using this method.

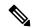

Note

Do not open the application in more than one browser tab, in multiple browser windows, or in multiple browser applications at the same time.

#### Before you begin

Make sure the following requirements are met:

- Your AWS account has the administrator access permission assigned to it.
- Cisco Global Launchpad is installed or you have access to the hosted Cisco Global Launchpad.
- You have your AWS Access Key ID and Secret Access Key on hand.
- If your company uses multi-factor authentication (MFA), MFA needs to be set up in AWS before you log in. For information, see the Enabling a virtual multi-factor authentication (MFA) device (console) topic in the AWS documentation.

## **Step 1** From a browser window, do one of the following:

• If you installed Cisco Global Launchpad locally, enter the Cisco Global Launchpad URL in the following format:

http://<localhost>:<client-port-number>/valaunchpad

For example:

http://192.0.2.1:90/valaunchpad

• If you are accessing the hosted Cisco Global Launchpad, enter **dna.cisco.com** and follow the on-screen prompts to log in. (For information, see Log In to the Cisco DNA Portal with Cisco, on page 6.)

From the Cisco DNA Portal home page, click the menu icon and choose VA Launchpad (Beta).

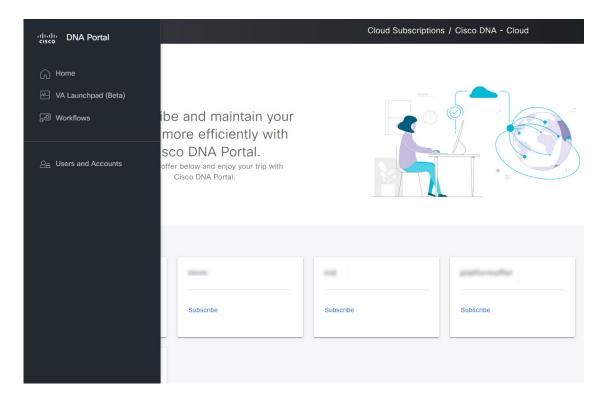

The AWS login window is displayed.

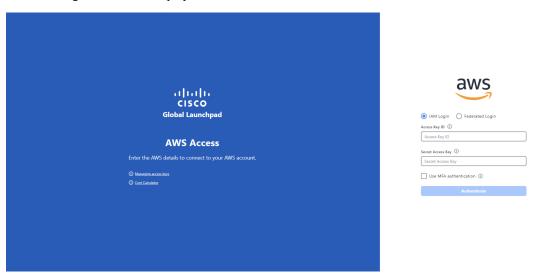

- **Step 2** Under the AWS logo, click the **IAM Login** radio button.
- **Step 3** Enter your credentials in the fields.

For information about how to get an Access Key ID and Secret Access Key, see the AWS Managing access keys topic in the AWS Identity and Access Management User Guide on the AWS website.

- **Step 4** (Optional) If your company uses MFA, click the **Use MFA authentication** check box.
- Step 5 Click Authenticate.

If you are logging in with MFA, choose your MFA device from the drop-down list and enter your MFA passcode.

After logging in successfully, the **Dashboard** pane is displayed and the us-east-1 region is selected by default.

**Step 6** If you're prompted to update the region version, follow the prompts to complete the update. For more information, see Update a Region, on page 22.

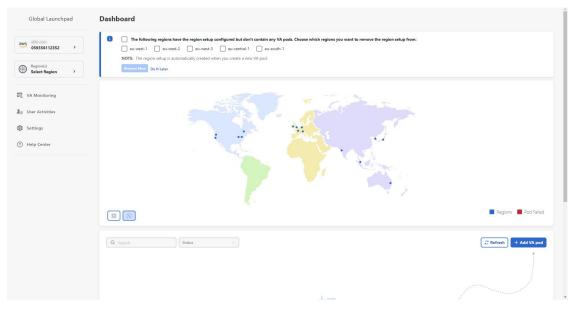

**Step 7** If you encounter any login errors, you need to resolve them and log in again.

## **Log In Using Federated Identity**

This procedure shows you how to log in to Cisco Global Launchpad using a federated identity.

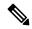

Note

Do not open the application in more than one browser tab, in multiple browser windows, or in multiple browser applications at the same time.

#### Before you begin

Make sure the following requirements are met:

- Your AWS account has the administrator access permission assigned to it. For information, the *Cisco DNA Center on AWS Deployment Guide*.
- Cisco Global Launchpad is installed or you have access to the hosted Cisco Global Launchpad.
- You have your AWS Account ID, Access Key ID, and Secret Access Key on hand. For information about how to obtain these credentials, see Generate Federated User Credentials Using saml2aws, on page 13 or Generate Federated User Credential Using AWS CLI, on page 14.

## **Step 1** From a browser window, do one of the following:

• If you installed Cisco Global Launchpad locally, enter the Cisco Global Launchpad URL in the following format:

http://<localhost>:<client-port-number>/valaunchpad

For example:

http://192.0.2.1:90/valaunchpad

• If you are accessing the hosted Cisco Global Launchpad, enter dna.cisco.com and follow the on-screen prompts to log in. (For more information, see Log In to the Cisco DNA Portal with Cisco, on page 6.)

From the Cisco DNA Portal home page, click the menu icon and choose VA Launchpad (Beta).

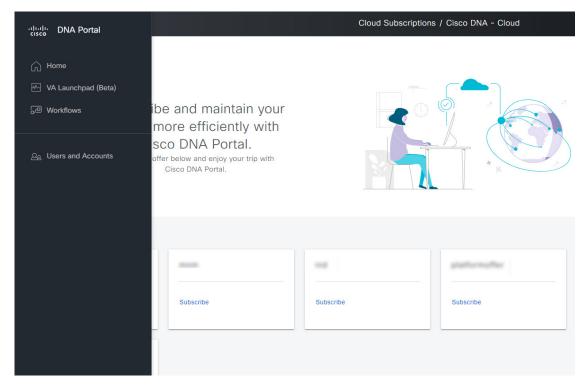

The AWS login window is displayed.

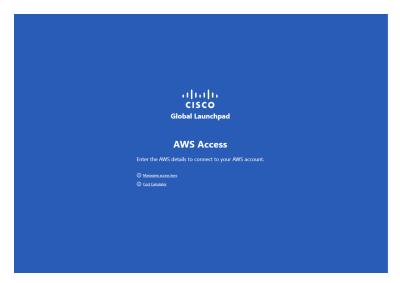

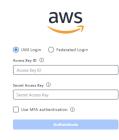

- **Step 2** Under the AWS logo, click the **Federated Login** radio button.
- **Step 3** Enter your credentials in the fields.

For more information, see Generate Federated User Credentials Using saml2aws, on page 13 or Generate Federated User Credential Using AWS CLI, on page 14.

Step 4 Click Authenticate.

After you log in successfully, the **Dashboard** pane is displayed and the us-east-1 region is selected by default.

**Step 5** If you're prompted to update the region version, follow the prompts to complete the update. For more information, see Update a Region, on page 22.

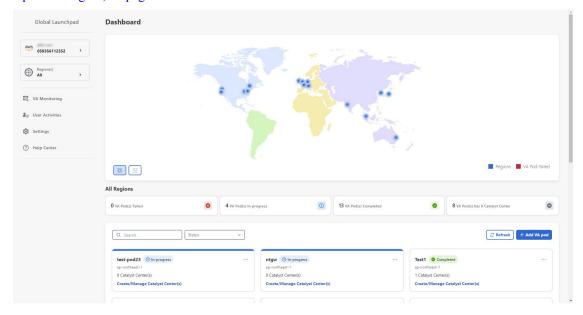

**Step 6** If you encounter any login errors, you need to resolve them and log in again. For more information, see the *Cisco DNA Center on AWS Deployment Guide*.

## **Generate Federated User Credentials Using saml2aws**

You can generate temporary AWS credentials using a Command Line Interface (CLI) tool and use the generated credentials to log in to Cisco Global Launchpad.

- **Step 1** From the CLI, install saml2aws. For information, see the detailed instructions on Github.
- **Step 2** Verify the installation by entering **saml2aws**.

If the installation is successful, the following output is displayed:

```
~ % sam12aws
usage: saml2aws [<flags>] <command> [<args> ...]
A command line tool to help with SAML access to the AWS token service.
Flags:
      --help
                               Show context-sensitive help (also try --help-long
                               and --help-man).
      --version
                              Show application version.
     --verbose
                              Enable verbose logging
                               silences logs
      --auiet
 -i, --provider=PROVIDER
                              This flag is obsolete. See:
                               https://github.com/Versent/saml2aws#configuring-i
dp-accounts
     --config=CONFIG
                               Path/filename of saml2aws config file (env:
                               SAML2AWS_CONFIGFILE)
  -a, --idp-account="default"
                              The name of the configured IDP account. (env:
                               SAML2AWS_IDP_ACCOUNT)
      --idp-provider=IDP-PROVIDER
                               The configured IDP provider. (env:
                               SAML2AWS_IDP_PROVIDER)
                               The name of the mfa. (env: SAML2AWS_MFA)
      --mfa=MFA
  -s, --skip-verify
                               Skip verification of server certificate. (env:
```

#### **Step 3** Configure your account.

- a) Enter saml2aws configure.
- b) At the **Please choose a provider** prompt, use the up- or down-arrow keys to choose a provider or enter the provider name. When done, press **Enter**.
- c) At the **AWS Profile** prompt, press **Enter** to use the default AWS profile.
- d) At the **URL** prompt, enter the URL of your identity provider (IdP) and press **Enter**.

**Note** You can get this information from your IdP.

- e) At the prompts, enter your username and password and press **Enter**.
- **Step 4** Generate your federated credentials.
  - a) Enter saml2aws login.
  - b) At the prompts, enter your username and password.
  - c) At the prompt, select either the **Admin** or **CiscoDNACenter** role and press **Enter**.

**Note** Ensure that the tokens created for these roles have a minimum expiry of 180 minutes (3 hours).

Your credentials are generated and stored in ~/aws/credentials.

- **Step 5** Download the credentials by entering **saml2aws script**.
- **Step 6** Note the values of the following parameters as you will use them to log in to Cisco Global Launchpad as a federated user:
  - AWS ACCESS KEY ID
  - AWS\_SECRET\_ACCESS\_KEY
  - AWS SESSION TOKEN
- Step 7 On the Cisco Global Launchpad login window, select **Federated Login** and enter the generated credentials in the corresponding fields.

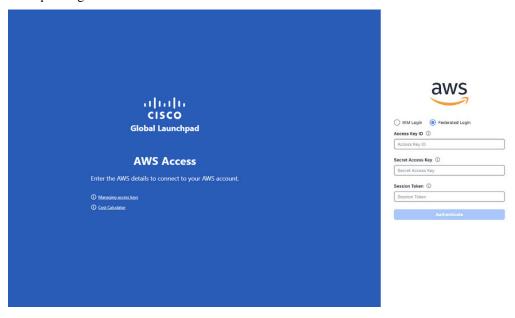

## **Generate Federated User Credential Using AWS CLI**

You can generate temporary AWS credentials using the AWS Command Line Interface (CLI) and use these credentials to log in to Cisco Global Launchpad.

- Step 1 In a browser window, navigate to the AWS Single Sign On (SSO)/Active Directory (AD) window.
- Step 2 In the AWS Single Sign On (SSO)/Active Directory (AD) window, click the AWS Console link.

The following window is displayed.

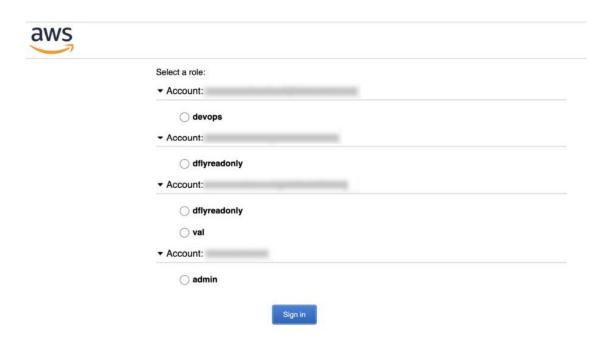

**Step 3** Right-click anywhere in the window, and from the drop-down menu, choose **Inspect Element** or **Inspect** (depending on the browser).

Note You can also press the **F12** key to open the **Developer Tools** panel.

The **Developer Tools** panel is displayed, similar to the following window.

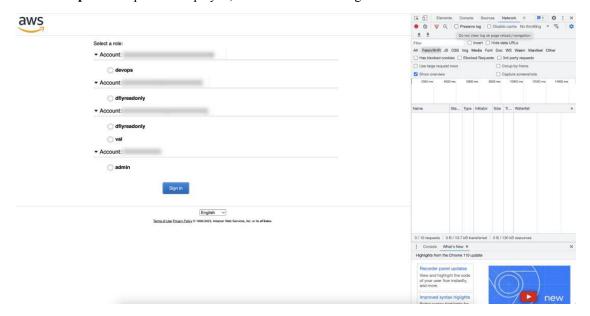

- In the **Developer Tools** panel, click the **Network** tab and check the **Preserve Log** check box. (This option can be found on the tool panel, right beside the Magnifying Glass icon.)
- Step 5 In the AWS Console, click Sign In.
- Step 6 In the Developer Tools panel, filter the required API calls by entering saml in the Filter field.

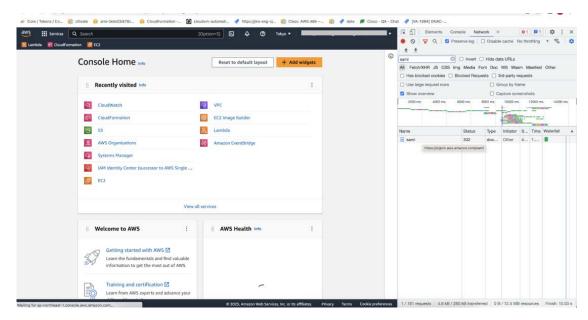

- **Step 7** Click the API request named **saml**.
- Step 8 Click the Payload tab.

The saml API response is displayed under the Form Data tab.

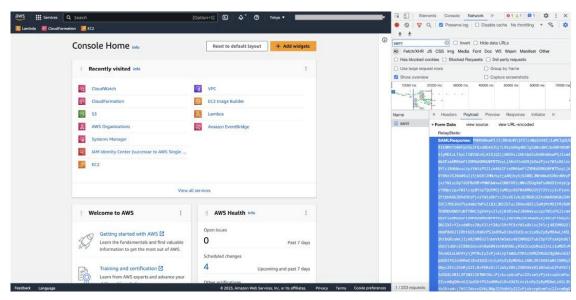

- **Step 9** Copy the value of the SAML response.
  - **Note** Be sure to copy the entire value, but do not copy the SAMLResponse field name.
- Step 10 Navigate to your AWS Console, choose IAM > Access Management > Identity Providers, and select your IdP.

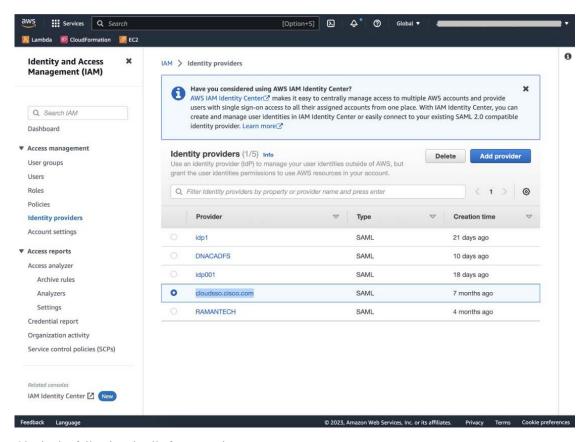

- **Step 11** Obtain the following details for your IdP:
  - Role assigned to the IdP
  - Amazon Resource Name (ARN) of the IdP
- **Step 12** From the AWS CLI, enter the following command:

 $aws\ sts\ assume-role-with-saml\ --role-arn\ < Role-Arn>\ --principal-arn\ < IDP-Arn>\ --saml-assertion\ < SAML\ response>$ 

The variables in this command refer to the values obtained earlier, as follows:

- < Role-Arn>: Role assigned to the IdP, obtained in Step 11.
- < IDP-Arn>: Amazon Resource Name (ARN) of the IdP, obtained in Step 11.
- **<SAML response>**: Value of the SAML response, obtained in Step 9.

For example:

```
aws sts assume-role-with-saml --role-arn
arn:aws:iam::059356109852:role/ADFS-AWS-ADMIN --principal-arn
arn:aws:iam::059356109852:saml-provider/cloudsso.cisco.com --saml-
MIIC6 j CCAdKqAwIBAqIQPP5He1K6QoZPQrIuP j zCUTANBqkqhkiG9w0BAQsFADAxMS8wLQY
DVQDEyZBREZTIFNpZ25pbmcgLSBFQzJBTUFaLU1IMUYzQ0Quc3NvLmNvbTAeFw0yMzAyMDY
wNTUyNDJaFw0yNDAyMDYwNTUNDJaMDExLzAtBgNVBAMTJkFERlMgU2lnbmluZyAtIEVDMkF
NQVotTUgxRjNDRC5zc28uY29tMIIBIjANBgkqhkiG9w0BAQEFAAOCAQ8AMIIBCgKCAQEAs1
Sx/rQJ/wAOJ6ZRBbgYkfE7TMPsnOTqX0C+dh+yQ3O+X9xqRDPVKuSDHrv72bsGwk/
2VRdb38xdVueuFYRavyVPzjsSF95fkjC3qFDN+R5Dk1Cnba7GT6i+HGfacEpL8Vqd3jzNgh
guskMlOrHDHKDv5ksNMxppHIDPlVhyRCdKEtP1PG5gBftoKvBZX+RxYcTaVUK/
NrMfkWmklyQTNRmpUDj+NAwGGjr4byjH8hUu59cFJetatzJo8qxuWWtPBtd+ESs/
DVR5dpi1fyEBi4Dc22X91kOShJpeDu08EGfR6O5/nmRErlyy/p5f2sPKM0/
ix+XlQIDAQABMA0GCSqGSIb3DQEBCwUAA4IBAQA7kt4HeU/
zohOSDnnfmXYpYi8WrJFxMvTS6CjwE8eYZ6BwByEI4PjxcjPOu+sVNXrtBzJUwyPM+LKKMs
zYn5VQ/skrwc1jW5P4msUMj4/J5K4vuYcKbJS4VyASKVZmWUWC23WhpC3U8ft6F7Jynp/
omrEh6Xrc4f4SqFdvIz35h2Sd/
HbcDp+sHZzm4TgnA2XuSuvv0NJPf2VsRHMCMSn3eBTQfbbD5naLEpitjU8Zy5qW+Ic8Up51
ATNzPP+kmaQY6SxPLeuAarrnp4vDrD7hpzhneRfWX8h9v/Fg+w1n0sEeD1FYyLRoc
```

Output similar to the following output is displayed:

```
{
"Credentials": {
"AccessKeyId": "xxxx",
"SecretAccessKey": "xxxxxx",
"SessionToken": "xxxxxxxxx,
"Expiration": "2023-03-10T18:07:15+00:00"
},
"AssumedRoleUser": {
"AssumedRoleUser": {
"AssumedRoleId": "xxx:user@sso.com",
"Arn":"arn:aws:sts::059356109852:assumed-role/ADFS-AWS-ADMIN/user@sso.com"
},
"Subject": "SSO\\USER",
"SubjectType": "transient",
"Issuer": "http://EC2AMAZ-MH1F3CD.sso.com/adfs/services/trust",
"Audience": "https://signin.aws.amazon.com/saml",
"NameQualifier": "POIUYTRFVNMKJGFKJHJJHJCYLQCePSAZg="
}
```

- **Step 13** Note the values of the following generated credentials:
  - AccessKeyId
  - SecretAccessKey
  - SessionToken
- Step 14 On the Cisco Global Launchpad login window, select **Federated Login** and enter the generated credentials from Step 13 in the corresponding fields.

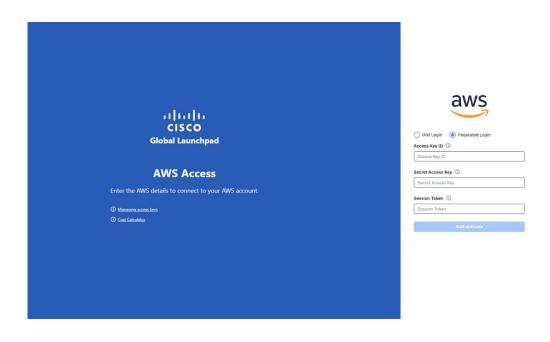

# Log Out

Depending on how you accessed your Cisco Global Launchpad account, you either need to log out of only Cisco Global Launchpad or both Cisco Global Launchpad and Cisco DNA Portal.

- **Step 1** To log out of Cisco Global Launchpad, do the following:
  - a. In the left navigation pane, click the log out icon ( ).
  - b. In the Confirmation dialog box, click Log Out.Your progress is automatically saved when you log out.
- **Step 2** (Optional) If you accessed Cisco Global Launchpad through Cisco DNA Portal, you must also log out of Cisco DNA Portal. Do the following:
  - a) In the upper-right corner of the Cisco DNA Portal GUI, click your displayed username.
  - b) Click Log Out.

Log Out

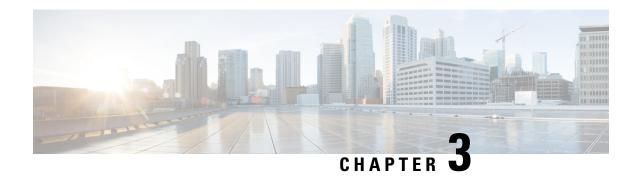

# **Manage Regions**

- Regions Overview, on page 21
- Configure a Region, on page 21
- Update a Region, on page 22
- Remove a Region, on page 23

# **Regions Overview**

A region is an isolated area containing dedicated resources. To achieve the greatest possible fault tolerance and stability, resources are not shared or replicated in other regions.

A region is created when you create the first VA pod in that region. After a region has been created, you can add more VA pods to it. A region is created based on its AWS configuration template. Whenever AWS updates a region template version, Cisco Global Launchpad notifies you that you need to update the corresponding region in Cisco Global Launchpad. You are notified of the region version update when you first log in to Cisco Global Launchpad or when you change the region view.

When you delete all the VA pods from a region, the region is not automatically deleted. Cisco Global Launchpad permits empty regions. You can always create other VA pods in it later. However, if you no longer want to use an empty region and you want to delete it, you must do so manually using Cisco Global Launchpad.

# **Configure a Region**

A region is created when you create the first VA pod in that region. After a region has been created, you can add more VA pods to it. The region configuration is based on its AWS template.

You can choose a region from the list of supported regions in Cisco Global Launchpad.

#### Before you begin

Confirm with your AWS administrator that the relevant regions are enabled in AWS. On Cisco Global Launchpad, the **Region** drop-down list only displays enabled regions.

**Step 1** On the **Dashboard** pane, if you're prompted to update the region version, follow the prompts to complete the update.

#### Note

You must update a region when an updated version is available. Cisco Global Launchpad automatically checks if an updated region version is available whenever you log in or change the selected region. If an updated region version is detected, Cisco Global Launchpad prompts you to update it. Follow the on-screen prompts. For information, see Update a Region, on page 22.

The update may take a few minutes. Do not close the tab or window until the process has completed.

If the update fails, Cisco Global Launchpad restores the region to the last working version and displays an error. In this case, contact Cisco TAC for assistance.

**Step 2** In the left navigation pane, from the **Region** drop-down list, choose a region from the list.

**Note** Only enabled regions are displayed in the **Region** drop-down list.

- ap-northeast-1 (Tokyo)
- ap-northeast-2 (Seoul)
- ap-south-1 (Mumbai)
- ap-southeast-1 (Singapore)
- ap-southeast-2 (Sydney)
- ca-central-1 (Canada)
- eu-central-1 (Frankfurt)
- eu-south-1 (Milan)
- eu-west-1 (Ireland)
- eu-west-2 (London)
- eu-west-3 (Paris)
- us-east-1 (Virginia)
- us-east-2 (Ohio)
- us-west-1 (N. California)
- us-west-2 (Oregon)

Step 3 After you choose a region, if you're prompted to update it, follow the prompts to complete the update. For information, see Update a Region, on page 22.

# **Update a Region**

Whenever you log in or change the selected region, Cisco Global Launchpad automatically checks if an updated region is available. If an updated region is detected, Cisco Global Launchpad prompts you to update it

If you choose to update the region, click **Upgrade Now** and follow the prompts. The update may take a few minutes. Do not close the tab or window until the process has completed. If the update succeeds, click **Ok** to

continue. If the update fails, Cisco Global Launchpad restores the region to the last working version and displays an error. In this case, contact Cisco TAC for assistance.

If you choose not to update the region, click **Do It Later**. Note that if you choose not to update the region, you may experience issues with the VA pod operation.

# Remove a Region

When there are no VA pods in a region and you want to delete the region, complete the following procedure.

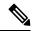

Note

When the last VA pod is deleted in a region, the region itself isn't deleted. This means that + Create New VA Pod will remain enabled, allowing you to create new VA pods in the region.

- **Step 1** Make sure that all VA pods in the selected region are deleted. For information, see Delete a VA Pod, on page 27.
  - When no VA pods exist in the selected region, a banner is displayed at the top of the **Dashboard** pane.
- **Step 2** In the banner, click **Remove**.

The removal process can take up to a minute. You can't create any new VA pods during this process.

When the region is deleted, a successful notification message is displayed in the top-right corner of the **Dashboard** pane.

**Note** When you create a new VA pod in the selected region for the first time, a new region is created automatically.

Remove a Region

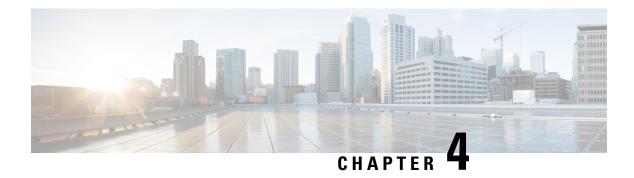

# **Manage VA Pods**

- Edit a VA Pod, on page 25
- Delete a VA Pod, on page 27

## **Edit a VA Pod**

You can edit your VA pod only if you chose **VPN GW** as your preference while creating the VA pod.

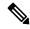

Note

While editing a VA pod, you will not receive email notifications about the VA pod because Amazon EventBridge (an AWS service that's used to trigger email notifications) is disabled. When the VA pod edits are configured successfully, you'll receive email notifications about this VA pod again because Amazon EventBridge is re-enabled.

For information about creating a VA pod, see "Create a New VA Pod" in the *Cisco DNA Center 2.3.5 on AWS Deployment Guide*.

- **Step 1** On the **Dashboard** pane, locate the VA pod that you want to edit.
- Step 2 In the bottom-right corner of the VA pod card, click the ellipsis icon (...) and choose Edit VA Pod.
- **Step 3** In the **Modify VPN Details** page, make the relevant edits:
  - a) Update any of the following VPN details. For information, see "Create a New VA Pod" in the *Cisco DNA Center 2.3.5 on AWS Deployment Guide*.
    - CGW (Enterprise Firewall/Router)

**Note** Make sure that the Customer Gateway IP is a valid public address.

- VPN Vendor
- Platform
- Software
- b) Click Next.
- **Step 4** Review the edited details, and when you're ready, click **Proceed to On-Prem Configuration**.

## **Step 5** Configure the on-premises connectivity.

- a) From the Configure On-premise screen, click Download Configuration File.
- b) Forward this file to your network administrator to configure the on-premises-side IPsec tunnel.
  The network administrator can make the necessary changes to this file and apply this configuration to your Enterprise firewall or router to bring up IPsec tunnels.
- c) Click Proceed to Network Connectivity Check.

## **Step 6** Check the status of your network configuration.

When your network administrator is configuring the IPsec tunnel, the IPsec tunnel configuration status displays as not configured with a padlock icon.

#### **Network Connectivity Check**

Checking for IPsec tunnel connectivity ...

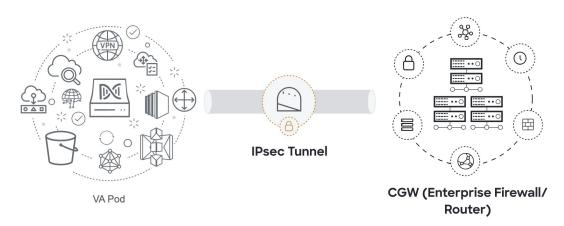

When your network administrator completes the configuration and the IPsec tunnel configures successfully, the IPsec tunnel configuration status displays green with a success icon.

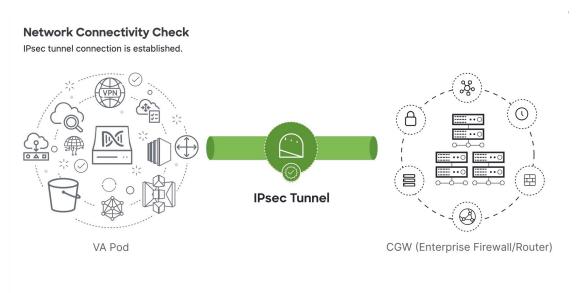

Step 7 (Optional) To return to the Dashboard pane, click Go to Dashboard.

## **Delete a VA Pod**

You can delete a VA pod on Cisco Global Launchpad.

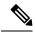

Note

- You can't delete a VA pod while you are deleting a Catalyst Center VA that is in the pod. You must wait for the Catalyst Center VA to be deleted first.
- Deleting a VA pod doesn't delete the TGW because the TGW can be in use by a preexisting VPN or VPC.
- **Step 1** On the **Dashboard** pane, locate the VA pod.
- Step 2 In the bottom-right corner of the VA pod card, click the ellipsis icon (...) and choose Delete VA Pod.

**Note** If a Catalyst Center VA in a VA pod is in the process of being deleted, the **Delete VA Pod** option is not available.

- **Step 3** In the Confirmation dialog box, in the text field, type **DELETE**.
- **Step 4** Click **Delete** to confirm that the deletion of the VA pod.

Deleting a VA pod takes approximately 20 to 40 minutes.

Delete a VA Pod

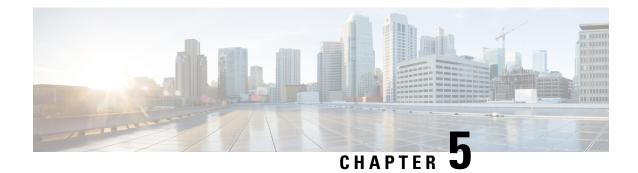

# **Manage Cisco Catalyst Center VAs**

- View Catalyst Center VA Details, on page 29
- Delete an Existing Catalyst Center VA, on page 30

# **View Catalyst Center VA Details**

You can view Catalyst Center VA details in Cisco Global Launchpad.

- Step 1 On the **Dashboard** pane, locate the VA pod containing the Catalyst Center VA you want to view, and in the VA pod card, click **Create/Manage Cisco Catalyst Center(s)**.
- **Step 2** In the bottom-right corner of the Catalyst Center VA card, click the ellipsis icon (...) and choose **View Details**.
- **Step 3** In the **View Catalyst Center** pane, view information, such as the Catalyst Center domain FQDN and network proxy.

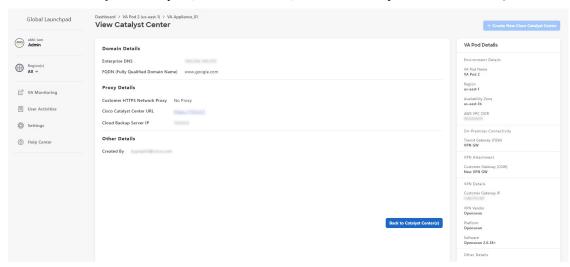

**Step 4** (Optional) To exit this window, click **Back to Catalyst Center(s)**.

# **Delete an Existing Catalyst Center VA**

You can delete an existing Catalyst Center VA from Cisco Global Launchpad.

- Step 1 On the **Dashboard** pane, locate the VA pod containing the Catalyst Center VA you want to delete, and in the VA pod card, click **Create/Manage Cisco Catalyst Center(s)**.
- Step 2 In the bottom-right corner of the Catalyst Center VA card, click the ellipsis icon (...) and choose **Delete Cisco Catalyst** Center.
- **Step 3** In the **Confirmation** dialog box, in the text field, type **DELETE**.
- **Step 4** Click **Delete** to confirm that the deletion of the Catalyst Center VA.

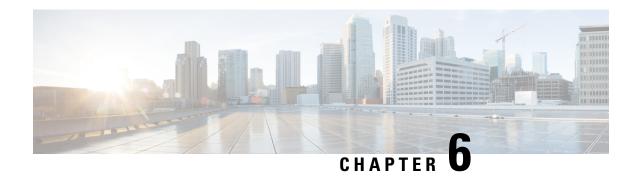

# **Understand the Dashboard and User Activity Details**

- View, Search, and Filter Dashboard Details, on page 31
- View, Search, and Filter User Activity Details, on page 33

# View, Search, and Filter Dashboard Details

The **Global Dashboard** pane provides insights into all deployed VA pods and Catalyst Center VAs across all available regions.

**Step 1** After you log in, the **Dashboard** pane is displayed and the us-east-1 region is selected by default.

At the top of the **Dashboard** is a global map that displays the available regions. On the map, a blue region icon indicates an available region. A red blinking region icon indicates a region with a failed VA pod creation. Below the map, a card is displayed for each VA pod in the selected region.

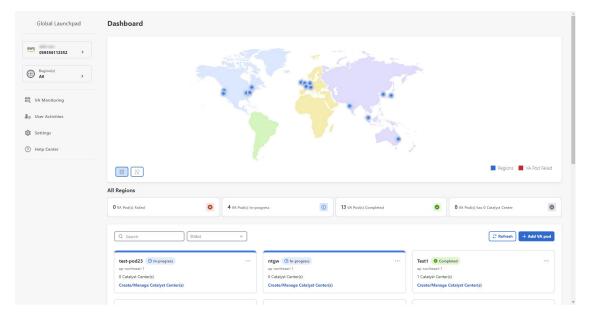

- **Step 2** From the left navigation pane, click the **Region** drop down list and check the check box next to the region or regions you want to view. Check the **Select All** check box to display information about all the regions.
- **Step 3** From the **Dashboard** pane, you can perform the actions described in the following table:

| Action                              | Steps                                                                                                    |
|-------------------------------------|----------------------------------------------------------------------------------------------------|
| Select or deselect regions.         | In the map, do one of the following:                                                                                                    |
|                                     | • To select a single region, click its icon on the map.                                                                                       |
|                                     | To deselect it, click the same icon again.                                                                                                    |
|                                     | To select multiple regions, click the relevant region icons.                                                                                  |
|                                     | To deselect multiple regions, click the regions that you want to deselect.                                                                    |
|                                     | • To select all regions, click the icon.                                                                                                    |
|                                     | To deselect all regions, click the icon.                                                                                                    |
| Display region details.             | a. On the map, hover your cursor over a region icon ( ). The region's name is displayed.                                                      |
|                                     | <b>b.</b> On the map, select one or more regions. For details, see the Select regions action in this topic.                                   |
|                                     | When selected, a region icon ( ) is shown. Details about the selected regions are displayed:                                                  |
|                                     | • VA Pods Failed: Number of failed VA pods                                                                                                    |
|                                     | • VA Pods In Progress: Number of VA pods in the process of being created.                                                                     |
|                                     | • VA Pods Completed: Number of VA pods that have completed the creation process.                                                              |
|                                     | • VA Pods that have Catalyst Centers: Number of VA pods that have Catalyst Center VAs and the total number of Catalyst Center VAs among them. |
|                                     | VA pod information is displayed in the card view below the map.                                                                               |
| Search for a VA pod.                | a. In the <b>Search by VA Pod Name</b> field, enter either the partial or full name of the VA pod.                                            |
|                                     | <b>b.</b> Press the <b>Enter</b> key.                                                                                                    |
|                                     | The <b>Dashboard</b> pane displays the VA pods in the card view below the map, and the status highlights are updated.                         |
| Filter by region and VA pod status. | From the <b>VA Pod Status</b> drop-down list, choose a VA pod status.                                                                         |
|                                     | The <b>Dashboard</b> pane displays the filter results based on the chosen status.                                                             |

| Action                | Steps                                                                                                    |
|-----------------------|----------------------------------------------------------------------------------------------------|
| Update VA pod status. | To fetch the latest status of the VA pods, click <b>Refresh</b> .                                              |
|                       | The <b>Dashboard</b> pane updates the status highlights and the information displayed in the VA pod card view. |

# View, Search, and Filter User Activity Details

On the **User Activities** pane, you can view, search for, and filter all the user activity details for one or more chosen regions.

- **Step 1** From the left navigation pane, click the **Region** drop-down list and check the check box next to the region or regions that you want to view user activity details for. Check the **Select All** check box to display user activity information about all the regions.
- **Step 2** In the left navigation pane, click **User Activities**.

The User Activities pane displays in a table format.

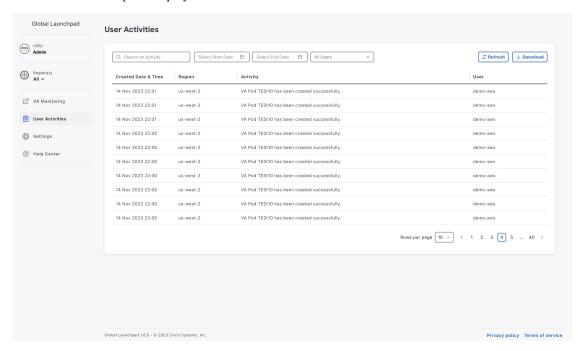

- Step 3 On the User Activities pane, you can view, search, and filter the data in the User Activities table by doing the following:
  - To search for an activity, use the **Search on Activity** bar.
  - To filter for an activity by date, click Select Start Date to choose a start date and click Select End Date to choose an end date.
  - To filter for an activity by user, from the **All User** drop-down list, choose a user account.

- To update the data displayed, click **Refresh**.
- To download all the user activity data as a CSV file, click **Download**.

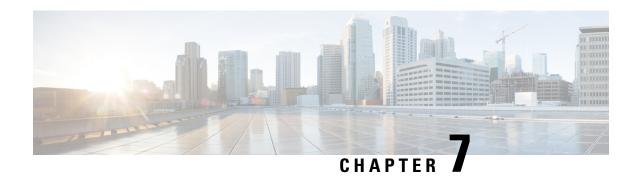

# Manage Amazon Email Subscriptions, Logs, and Alarms

- Subscribe to the Amazon SNS Email Subscription, on page 35
- Configure Log Retention, on page 36
- Trigger a Root Cause Analysis (RCA), on page 38
- AWS Config and Audit Log Details, on page 39
- View Amazon CloudWatch Alarms, on page 39

# **Subscribe to the Amazon SNS Email Subscription**

To receive email notifications from Amazon Simple Notification System (SNS), you can subscribe to the Amazon SNS email subscription in Cisco Global Launchpad settings. Amazon SNS sends AWS alerts about deployed resources, changes, or resource over-utilization to the provided email.

- **Step 1** In the left navigation pane, click the settings icon (((a))).
- Step 2 In the Settings pane, in the Email to notify area, enter the preferred email address in the Email ID field.

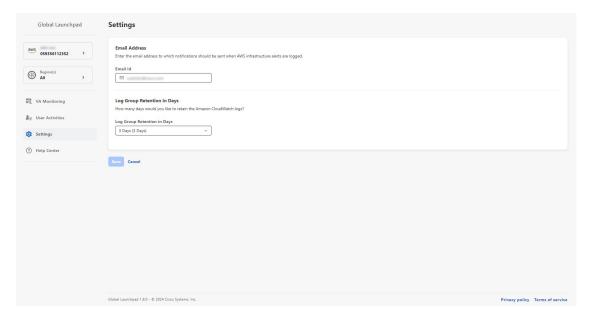

When you update an email ID, the old email address is unsubscribed and the new email address is subscribed. Alerts about VA pods that are created after the email change are sent to the new email address. Alerts about existing VA Pods are not sent to the new email address.

If an existing user account has not confirmed their email subscription and updates their subscription with a new email address, both the old and new email addresses are subscribed and remain configured in Amazon SNS.

**Note** Multiple user accounts should not concurrently update their email ID. If this occurs, the latest updated email ID is used for email notification.

Step 3 Click Save.

# **Configure Log Retention**

You can set the number of days to keep Amazon CloudWatch logs. By default, the logs are kept indefinitely.

Step 1 In the left navigation pane, click the settings icon (②).

The **Settings** pane is displayed.

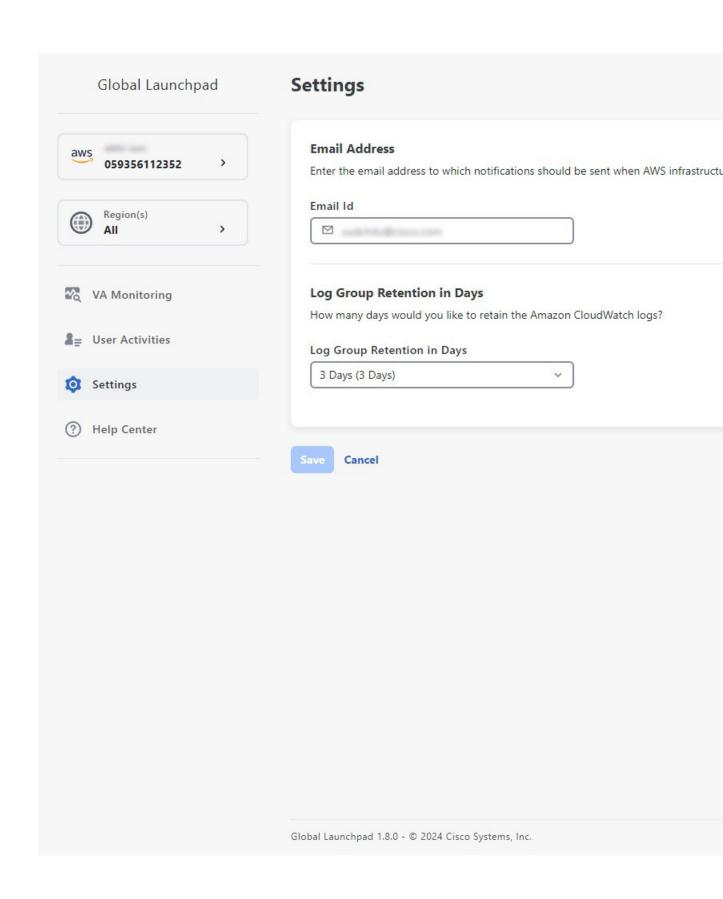

- Step 2 Under Log Group Retention In Days, click the Select Log Group Retention In Days drop-down list and choose a retention period for the Amazon CloudWatch logs.
- Step 3 Click Save.

# Trigger a Root Cause Analysis (RCA)

On Cisco Global Launchpad, you can trigger a root cause analysis (RCA) to help you identify the root cause of AWS infrastructure or Catalyst Center VA deployment issues. The RCA operation collects logs from AWS and stores them in the AWS S3 bucket. The RCA bundle includes backup logs, backend logs, Amazon CloudWatch alarm logs, and AWS resources and event logs.

- Step 1 On the **Dashboard** pane, locate the VA pod containing the Catalyst Center VA that you want to trigger an RCA on, and in the VA pod card, click **Create/Manage Cisco Catalyst Center(s)**.
- **Step 2** In the bottom-right corner of the Catalyst Center VA card, click the ellipsis icon (...) and choose **Trigger RCA**.
- Step 3 In the Trigger RCA window, in the RCA Logs area, click Trigger RCA to gather and bundle the AWS logs.

Cisco Global Launchpad uses AWS Config and Amazon CloudWatch to record, assess, and audit the used resources.

**Note** In the **Trigger RCA** window, if previous RCAs have been performed, you can view the last five successfully triggered RCAs in the **RCA Logs** table.

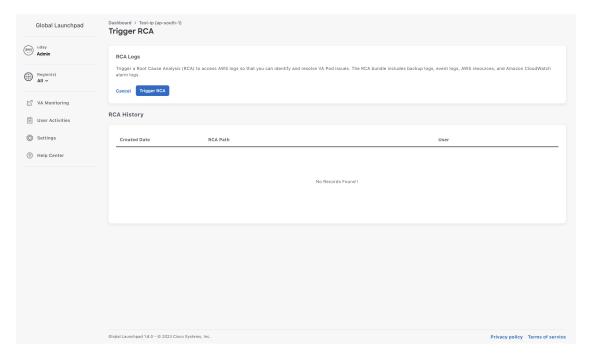

This process takes a few minutes. After the process completes, the URL to the S3 bucket, where the AWS logs are located, is displayed.

**Step 4** Under **Destination**, click the URL displayed to go to the AWS S3 bucket.

The AWS console opens in a new browser window. After you log in to AWS, the contents of the S3 bucket are displayed. Depending on the resources created, the number of log groups vary.

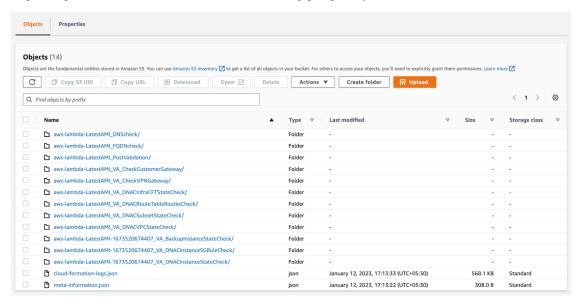

# **AWS Config and Audit Log Details**

AWS Config is an AWS tool that continually assesses, monitors, and evaluates resource configurations to aid in operational troubleshooting by correlating configuration changes to specified events and states. Cisco Global Launchpad uses AWS Config to audit the configuration. When AWS Config detects a change in the configuration, Cisco Global Launchpad generates an email notifying you that configuration changes have taken place.

### **View Amazon CloudWatch Alarms**

Cisco Global Launchpad uses Amazon CloudWatch alarms to monitor resource usage and check for unusual behavior. The AWS RCA feature also uses Amazon CloudWatch alarms.

If a threshold is met, alerts are sent to the email ID that you configured during your first log in to Cisco Global Launchpad or to the email ID in the user settings, if it was updated. For more information, see Subscribe to the Amazon SNS Email Subscription, on page 35.

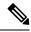

Note

- The Amazon CloudWatch alarms for lambda functions remain in the insufficient data state unless a failure occurs in the corresponding lambda function execution. When a lambda function fails, Amazon CloudWatch gathers the metrics and triggers the alarm. The threshold for all lambda alarms is one, so Amazon CloudWatch can capture alerts if there are any failure.
- For some alarms, like S3, the metrics are only reported once per day at midnight in Greenwich Mean Time (GMT). So it may take 24 to 48 hours for the dashboard metrics to update, which is an expected behavior.

### Before you begin

Make sure you successfully configured your AWS account. For more information, see the *Cisco DNA Center on AWS Deployment Guide*.

**Step 1** Log in to the AWS console.

The AWS console is displayed.

Step 2 From the AWS dashboard, click CloudWatch > Alarms > All Alarms.

The **Alarms** page displays the status of all the alarms.

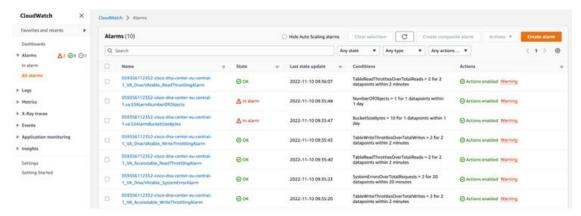

Step 3 On the Alarms page, enter the environment name used to deploy Catalyst Center in the Search field.

Alarms pertaining to the Catalyst Center instance with the specified environment name are displayed.

**Step 4** Click the name of an alarm.

Details about the alarm are displayed in the **Details** tab. To view other information, click the **Actions**, **History**, or **Parent alarms** tabs.

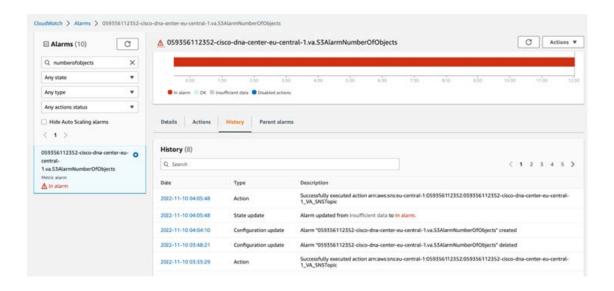

**View Amazon CloudWatch Alarms** 

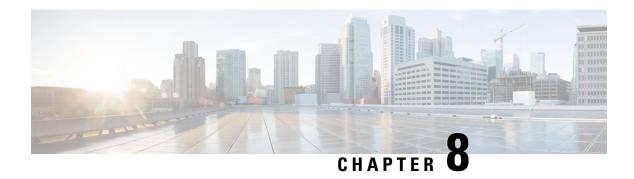

# **Backup and Restore**

- About Backup and Restore, on page 43
- Configure an NFS Server, on page 43
- Backup and Restore—Hardware Appliance to VA, on page 46
- Backup and Restore—VA to VA, on page 47

## **About Backup and Restore**

Use the backup and restore functions in Catalyst Center VA to create backup files. You can restore the backup files to the same appliance (in case your Catalyst Center becomes unusable) or use them to migrate your Catalyst Center to a different appliance, for example:

- Back up data from a Catalyst Center hardware appliance and restore the data to a Catalyst Center VA.
- Back up data from one Catalyst Center VA and restore the data to another Catalyst Center VA

Before you can create a backup on an NFS server, you need to configure the backup server so that the Catalyst Center Maglev user can access it. For Catalyst Center on AWS, see Configure an NFS Server, on page 43 in this guide. For all other information about backup and restore, see the *Cisco DNA Center Administrator Guide*, *Release 2.3.5*.

# **Configure an NFS Server**

Before you can create a backup of a Catalyst Center VA, you need to configure your NFS server so that the Maglev user can access it.

### Before you begin

- Have the Cisco DNA Center VA IP address and key.pem file on hand. These were provided to you during the deployment.
- Verfiy that the key.pem file has 400 permissions.

For more information, see "Guidelines for Accessing the Cisco DNA Center CLI" in the *Cisco DNA Center 2.3.5 on AWS Deployment Guide*.

Step 1 Use SSH to connect to the Catalyst Center VA and its Maglev restricted shell using the key.pem file that you downloaded during the deployment:

```
$ ssh -i key.pem maglev@catalyst center ip address -p 2222
```

Access to the backup server is allowed only through the security group ports that are enabled on AWS. For this reason, you must log in to the Maglev restricted shell first and then access the backup server.

**Step 2** Make sure that the key pem file has the necessary permissions to log in to the backup server.

```
$ ls -ltr
```

The key.pem file has read permissions, as shown in the following example:

```
-r---- 1 maglev maglev 1674 Feb 5 19:57 A-1-1707161965011.pem
```

- **Step 3** Log in to the backup server and become the root user.
  - a) Use SSH to connect to the backup server and log in as the **ec2-user** using the key.pem file that you downloaded during the deployment:

```
$ ssh -i key.pem ec2-user@backup_server_ip_address
```

- b) At the Are you sure you want to continue connecting (yes/no)? prompt, type yes and press the Return key.
- c) Switch to the root user:
  - \$ sudo su
- **Step 4** Add the maglev user to the sudoers file.
  - a) Edit the sudoers file using the vi editor:

```
$ sudo vi /etc/sudoers.d/90-cloud-init-users
```

b) Add the following line at the end of the file:

```
$ maglev ALL=(ALL) NOPASSWD:ALL
```

- c) Save and exit the **vi** editor.
- **Step 5** Create an NFS share directory for the NFS configuration and set permissions.

**Note** The directory is not automatically created in Cisco Global Launchpad, Release 1.8. Create the folder as required for configuring the backup.

a) Navigate to the /var directory:

```
$ cd /var
```

b) Create an NFS share directory. In the following example and throughout this procedure, the directory is named "nfsshare":

```
$ mkdir nfsshare
```

Make a note of the directory name you choose, as you need to provide this name when you configure the NFS server in Cisco DNA Center VA.

c) Set read, write, and execute permissions for the NFS share directory:

```
$ chmod -R 777 /var/nfsshare/
$ chmod -R o+w /var/nfsshare/
```

**Step 6** Create a directory for rsync configuration and set permissions.

**Note** The directory is not automatically created in Cisco Global Launchpad, Release 1.8. Create the folder as required for configuring the backup.

- a) Navigate to the /var directory:
  - \$ cd /var
- b) Create a directory named "catalyst-backup":
  - \$ mkdir catalyst-backup
- c) Set read, write, and execute permissions for the directory:

```
$ chmod -R 777 /var/catalyst-backup/
$ chmod -R o+w /var/catalyst-backup/
```

Step 7 List the block devices that are attached to the system and identify a partition that has 500-GB and is using the ext4 filesystem:

\$ lsblk

The output is similar to the following example:

```
NAME MAJ:MIN RM SIZE R0 TYPE MOUNTPOINT nvme1n1 259:0 0 500G 0 disk /var/catalyst-NFSbackup nvme0n1 259:1 0 8G 0 disk 1-nvme0n1p1 259:2 0 8G 0 part /
```

- **Step 8** Format the partition that you've chosen to use:
  - \$ mkfs.ext4 /dev/nvme1n1
- **Step 9** Mount the formatted partition to the NFS share directory you created in Step 5, on page 44:
  - \$ mount /dev/nvmeln1 /var/nfsshare/|
- **Step 10** Configure the exports file to allow NFS exports.
  - a) Edit the exports file using the **vi** editor:
    - \$ vi /etc/exports
  - b) Allow NFS exports by adding the NFS share directory that was created in Step 5, on page 44:
    - \$ /var/nfsshare/ \*(rw,all squash,sync,no subtree check)
  - c) Save and close the editor.
  - d) Apply the changes:

```
exportfs -a
```

**Step 11** Validate the NFS export settings and confirm that the NFS share directory is exported with the appropriate permissions.

```
exportfs -v
```

#### What to do next

Log into the Catalyst Center GUI, configure the backup settings based on your preferences, and initiate a backup. For more information about backup and restore, see the *Cisco DNA Center Administrator Guide*, *Release 2.3.5*.

# **Backup and Restore—Hardware Appliance to VA**

This procedure provides a high-level overview of how you can back up the data from a Catalyst Center hardware appliance and restore it to a Catalyst Center VA. For detailed instructions, see the "Backup and Restore" chapter in the *Cisco DNA Center Administrator Guide, Release 2.3.5*.

### Before you begin

- Make sure that the hardware appliance used for the backup is a 44-core Catalyst Center appliance.
- If you're using a Cloud backup (NFS) server, you'll need to know the backup password in order to log into the server.

Your backup server password is dynamically created. The password is composed of the first four characters of the VA pod name and the backup server's IP address without the periods. For example, if the VA pod name is DNAC-SJC and the backup server's IP address is 10.0.0.1, the backup server password is DNAC10001.

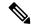

### Note

You can find the VA pod name on the **Dashboard** pane after you choose the region that it's deployed in.

You can find the backup server's IP address in the View Catalyst Center pane.

- **Step 1** Back up the data from the Catalyst Center hardware appliance.
  - Make sure that the backup server is connected to Catalyst Center through a VPN.
- **Step 2** Create a Catalyst Center VA. For more information, see "Create a New Catalyst Center VA" in the *Cisco DNA Center on AWS Deployment Guide*.
  - Make sure the Catalyst Center VA is up and running.
- **Step 3** Connect the Catalyst Center VA to the backup server from Step 1.
  - Make sure that the backup server is reachable from the Catalyst Center VA.
- **Step 4** Configure the backup server on the Catalyst Center VA.
- **Step 5** Restore the data on to the Catalyst Center VA.

# Backup and Restore—VA to VA

This procedure provides a high-level overview of how you can back up the data from one (source) Catalyst Center VA and restore it to another (target) Catalyst Center VA. For detailed instructions, see the "Backup and Restore" chapter in the *Cisco DNA Center Administrator Guide, Release 2.3.5*.

### Before you begin

- Make sure that you successfully deployed two Catalyst Center VAs with Cisco Global Launchpad, AWS
   CloudFormation, or AWS Marketplace. For more information, see Cisco DNA Center on AWS Deployment
   Guide
- Make sure that both Catalyst Center VAs are up and running.
- Make sure that the backup server is connected to the source Catalyst Center VA through a VPN.
- Make sure that the backup server is reachable from the target Catalyst Center VA.
- If you're using a Cloud backup (NFS) server, you'll need to know the backup password in order to log into the server.

Your backup server password is dynamically created. The password is composed of the first four characters of the VA pod name and the backup server's IP address without the periods. For example, if the VA pod name is DNAC-SJC and the backup server's IP address is 10.0.0.1, the backup server password is DNAC10001.

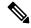

Note

You can find the VA pod name on the **Dashboard** pane after you choose the region that it's deployed in.

You can find the backup server's IP address in the **View Catalyst Center** pane.

- **Step 1** Back up the data from the source Catalyst Center VA to a backup server.
- **Step 2** Bring up the target Catalyst Center VA that you want to restore the data to.
- **Step 3** Connect the target Catalyst Center VA to the backup server. (See Step 1.)
- **Step 4** Configure the backup server on the target Catalyst Center VA.
- **Step 5** Restore the data to the target Catalyst Center VA.

Backup and Restore—VA to VA